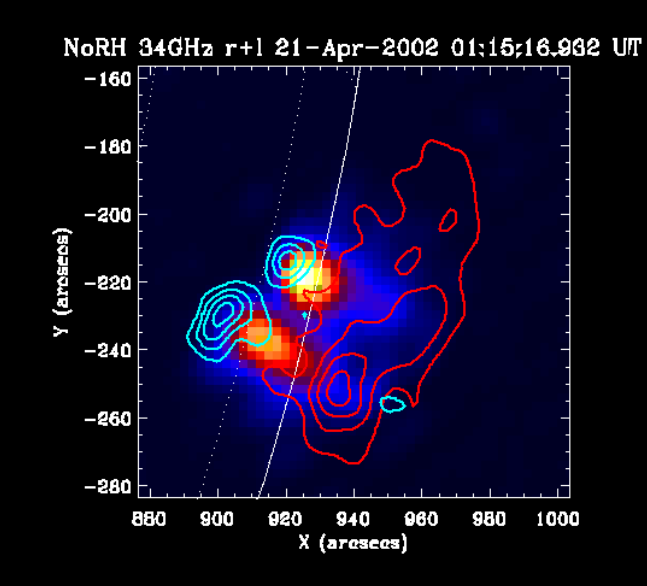

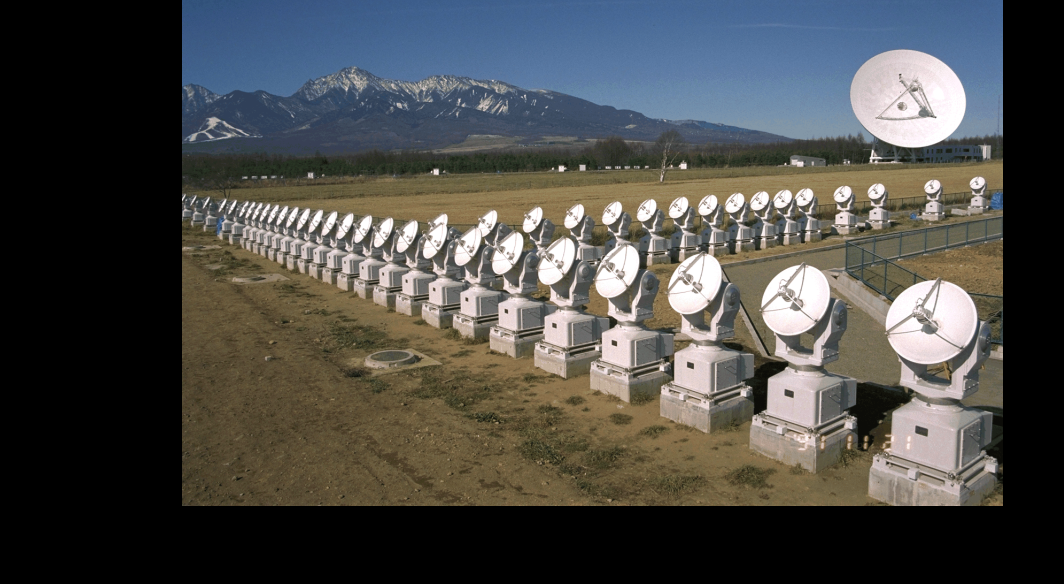

#### 太陽多波長フレアデータ解析研究会 NSRO-CDAW10 初心者講習2:実習1 太陽観測データの可視化

2010/10/25@野辺山太陽電波観測所

#### 本初心者講習の流れ

- 1. 太陽観測データのフォーマット:講義
- 2. SSW-IDL 太陽用データ解析環境:講義
- 3. 野辺山電波へリオグラフ/RHESSI:講義
- 4. 野辺山太陽電波観測所の解析システム:実習1
- 5. 観測データの読み込みから可視化:実習1
	- データの読み込み
	- グラフ作成

- ムービー作成
- 2波長の位置合わせ
- 6. 野辺山電波へリオグラフの像合成:実習2

# ■ 作業を始める前に

# ■みなさん、端末に Loginできましたか?

# ■出来なかったら、至急 教えてください。

## |野辺山太陽電波観測所の データ解析システム:1

- どのLinuxマシン(端末・サーバ)からも、同じ構成の ディレクトリーが見えるようにしてあります。
- どのマシンでも、SSW+IDLが動きます。 · マシンの差は、画面の大きさ・CPU・メモリー量だけです。
- 端末とサーバ:使い方は同じ

- ■端末→皆さんの前にあるPC
- サーバ→ssh等でloginして利用する。
	- ex. ssh -X username@burst1
	- マシン名: burst1, burst2, radio1, radio2, burst6
- 端末とサーバの使い分け
	- これから行う様な可視化やムービー作成→端末
	- □ 大規模データ処理(ex. 数十枚以上のNoRH像合成)→サーバ

## 野辺山太陽電波観測所の データ解析システム:2

解析したデータの置き場所

 $\blacksquare$ 

- 以下のディレクトリー下に、自分のアカウン ト名と同じディレクトリーを作って、その下 に作成したファイル等を置いてください。
	- ワークディレクトリー
		- /scr/s?? [??: 01,02,03,04,05,06,07,11,12,13]
	- 利用量の制限はありませんが、不必要なデータ は消してください。
- ホームディレクトリーは、1GBしかデータが 置けません。

### 野辺山太陽電波観測所の **データ解析システム:3**

- SSWIDLの起動
	- ターミナル(Terminal)のウィンドウを開き、以下のコマンドを打っ てください。

prompt# idlh

以下のプロンプトが出たら、起動完了です。

IDL>

IDL> journal (プロンプトが出たら、左のコマンドを打っておいてください。)

- SSWIDL起動のコマンドは、各システム(研究機関や研究室)で異 なります。
	- 京大花山天文台の一部のシステムで、idlhでSSWIDLが起動できる様ですが、それは 2000年頃に野辺山のシステムを花山に移植したからです。

#### - データの読み込み:1

- 講習会用データのありか1
	- /scr/s07/CDAW10\_Lec/data\_single
		- NoRH: ifa100620\_013001
		- HMI/SDO: hmi\_20100620\_013045\_magnetogram.fits

 AIA/SDO: aia ??? 20100620 0130?? image\_lev1.fits

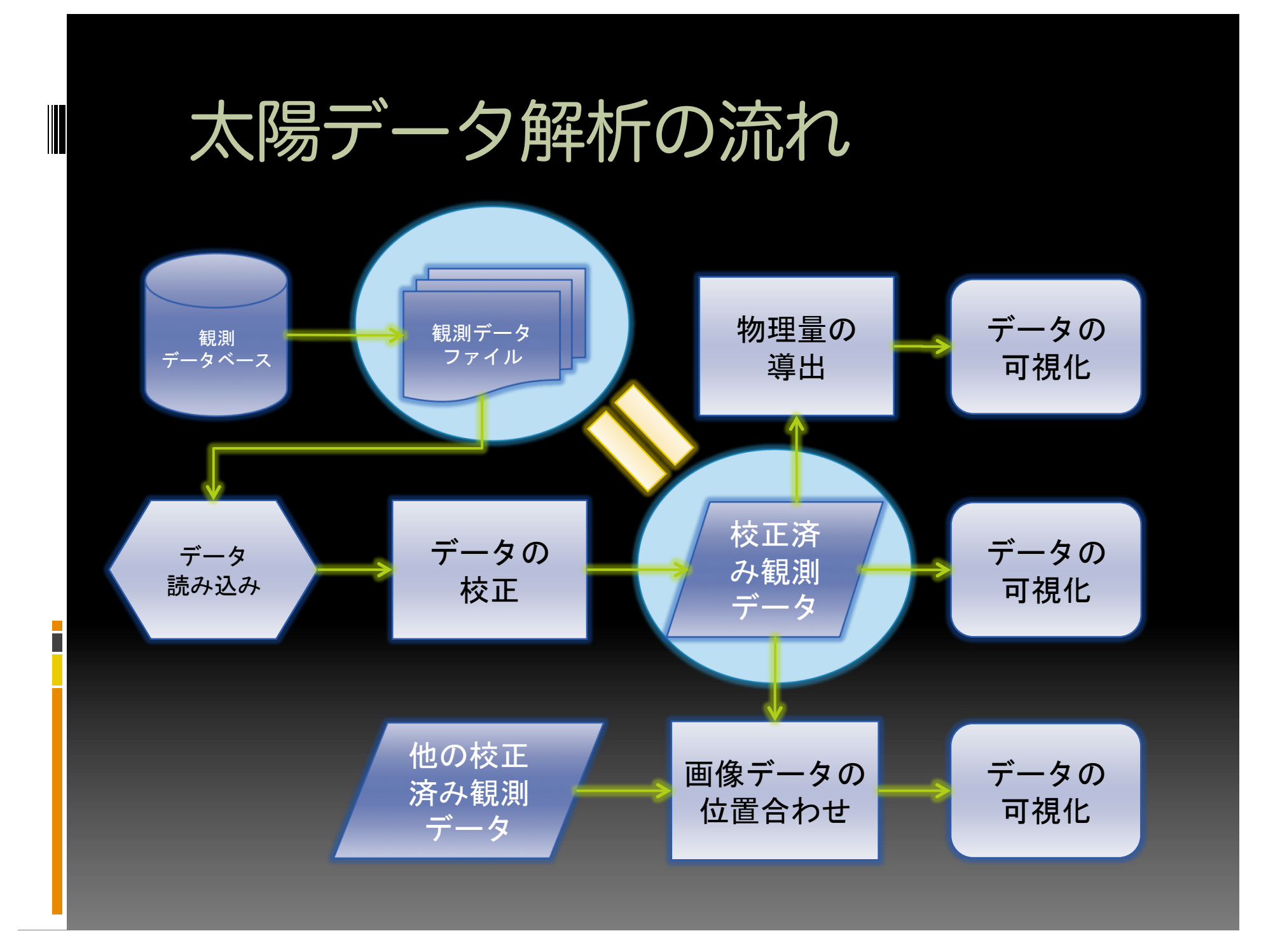

#### データの読み込み: NoRH編1

以下のコマンドを実行

IDL> dir = ʻ/scr/s07/CDAW10\_Lec/data\_single/' IDL> nfile = ʻifa100620\_013001' IDL> norh\_rd\_img, dir+nfile, nind, ndat

これで、ndatに17GHz(電波)画像データが、nindにFITSヘッ ダーに入っている観測情報が入る。それぞれの中身の情報は、 以下のコマンドで見ることができる。

IDL> help, ndat  $NDAT$   $FLOAT$   $= Array[512, 512]$ 

#### データの読み込み: NoRH編2

 nindの中身 IDL>help, nind  $NIND$  STRUCT = -> NORHIDXo Array[1] IDL> help, nind,/str \*\* Structure NORHIDX0, 2 tags, length=116, data length=107: GEN STRUCT -> GEN\_NRO Array[1] NORH: STRUCT ->NORH\_INDEX\_REC Array[1] IDL> help, nind.gen,/str \*\* Structure GEN\_NRO, 4 tags, length=16, data length=12: TIME LONG 5401828 DAY INT 11494 TIMEJST LONG 37801828 DAYJST INT 11494 IDL> help, nind.norh,/str \*\* Structure NORH\_INDEX\_REC, 15 tags, length=100, data length=95: OBS\_FREQ STRING '17GHz' POLARIZ STRING 'r+l' SHAPE INT Array[2] SEC\_PER\_PIX FLOAT 4.91106 SOLRFAC FLOAT 1.01250 ROLL' FLOAT 0.00000 SOLCEN FLOAT Array[2] OLDPFI BYTE 0 SOLP FLOAT -7.65810 PMAT FLOAT Array[4] SEC\_PER\_PIX\_DTY FLOAT 4.64947 PROGNAME STRING 'snap2d17\_steer v6.2 Y. Hanaoka/H. Koshiishi' EFL\_IN\_PIX\_DTY FLOAT 2.06547 CELLSIZE INT -1 EXPDUR FLOAT 10.0000 IDL>''

#### データの読み込み: 汎用編

AIAのファイルを読み込む

IDL> afile = ʻaia\_304\_20100620\_013050\_image\_lev1.fits' IDL> mreadfits, dir+afile, aind, adat

同様に、adatに304Å(極端紫外線)画像データが、aindにFITS ヘッダーに入っている観測情報が入る。

IDL> help, adat  $ADAT$   $LONG$   $=$   $Array[4096, 4096]$ IDL> help, aind AIND STRUCT = -> MS\_026121220001 Array[1] IDL> help, aind, /str

#### データの可視化

- まず、描写する為のWindowを開く。  $000$ IDL> wdef, 512  $X$  IDL 32
- 画像を書かせる。 IDL> tvscl, ndat
- 色を変える IDL> loadct, 3 IDL> tvscl, ndat

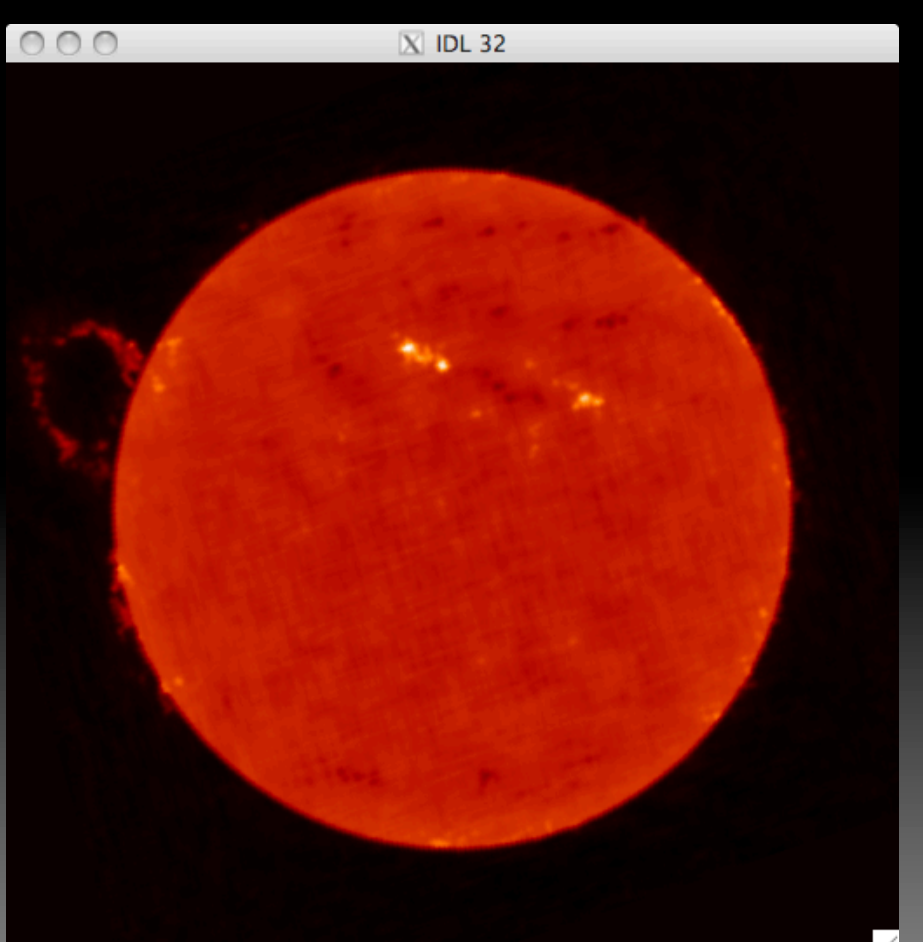

#### データの可視化:グラフ化

 あるY座標でのX軸方向の強度変動を グラフ化する。

 IDL> window, 1 IDL> plot, ndat[\*, 350]

 IDL> plot, ndat[\*, 350], \$ IDL> title='17GHz Tb', \$ IDL> xtitle=ʻX coordinate (Pixel)',\$ IDL> ytitle=ʻTemp. Brightness (K)' IDL> oplot, ndat[\*, 256], linestyle=2

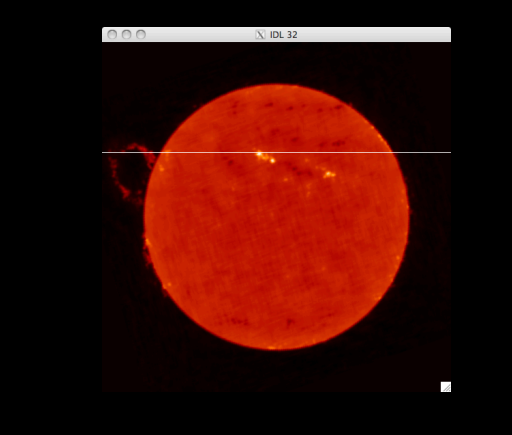

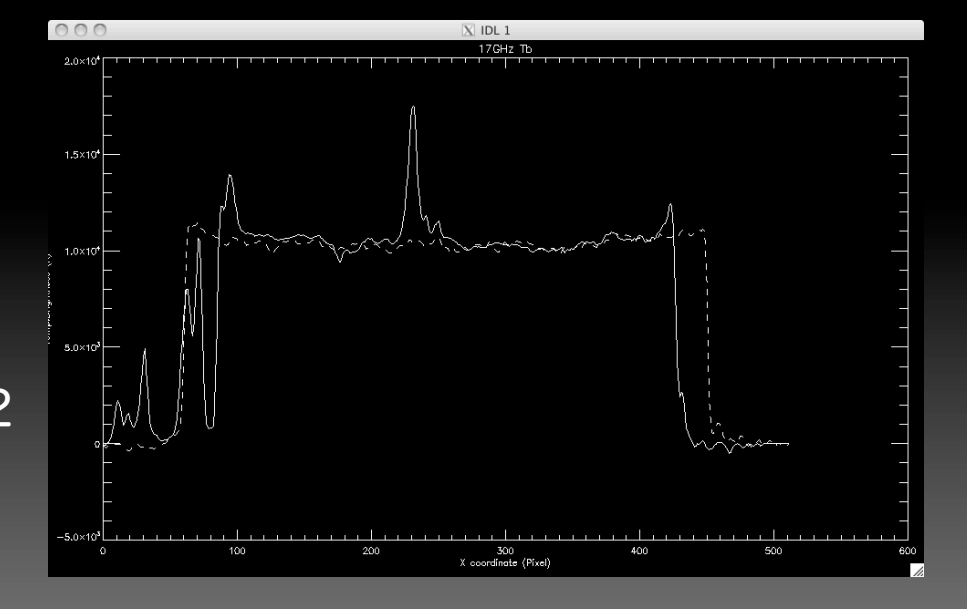

## データの可視化:グラフの印刷

IDL> set\_plot,'ps' IDL> !p.font=0 IDL> plot, ndat[\*, 350], \$ IDL> title='17GHz Tb', \$ IDL> xtitle=ʻX coordinate (Pixel)',\$ IDL> ytitle=ʻTemp. Brightness (K)' IDL> oplot, ndat[\*, 256], linestyle=2 IDL> device, /close IDL> !p.font=-1 IDL> set\_plot,'x' IDL> \$ lpr idl.ps

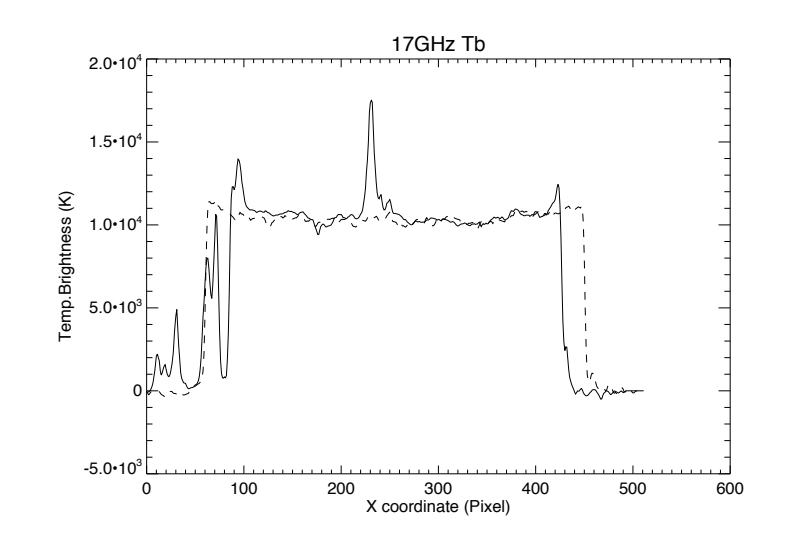

#### データの可視化:大きさ・カラー

AIAデータを例に紹介: IDL> wdef, 512 IDL> loadct,0

IDL> tvcsl, adat →画像が出ない。 画像の大きさが、4Kx4Kで太陽が Window上に現れない。

IDL> tvscl, rebin(adat, 512, 512) 画像の大きさを、512x512に縮小。 写るけど暗い。

IDL> tv, rebin(bytscl(adat, \$ IDL> min=0, max=4e2), 512,512) 画像データのカウントが0から 400までに色を割り当てた。

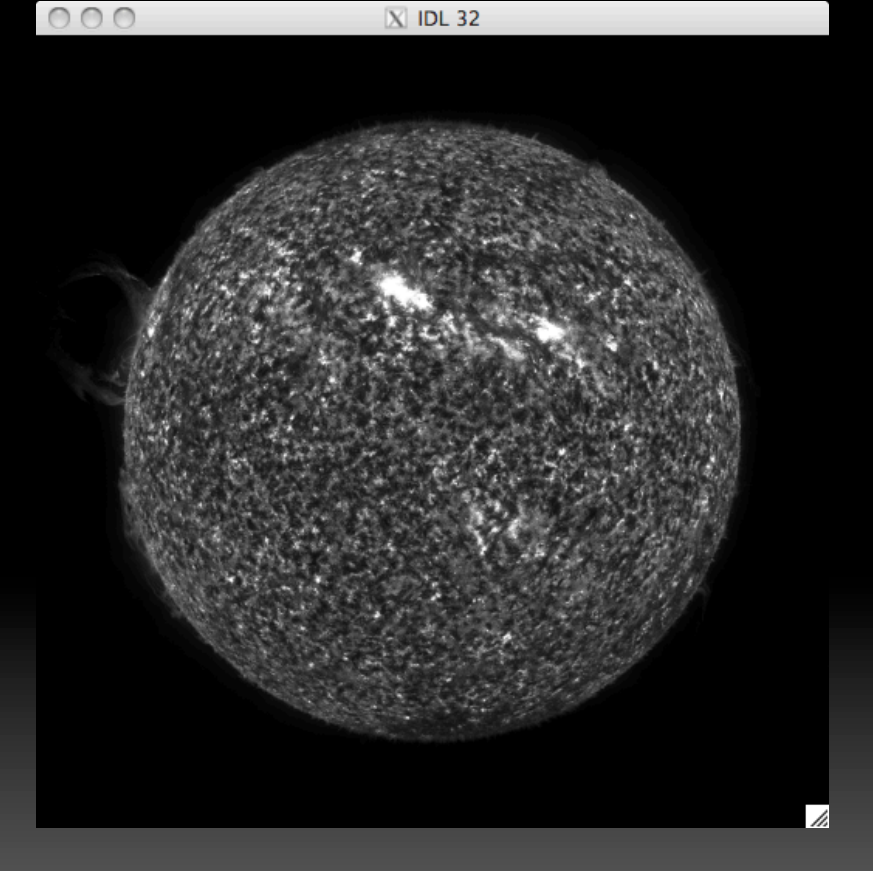

画像をPPT等に張り込む為の画像ファイル (JPEG, GIF, PNG等の形式)はGIMPを使用

#### 2つの波長の画像の位置合わせ

#### map形式への変換

IDL> norh\_index2map, nind, ndat, nmap IDL> index2map, aind, adat, amap

■ map形式の表示

IDL> plot\_map, nmap IDL> plot\_map, amap, /log

■ 重ね合わせ

IDL> plot\_map, amap, /log IDL> plot\_map, nmap, /over

■ Zoom UpとContourの調整 IDL> plot\_map, amap, /log, \$ IDL> fov=10, cen=[-1000, 300] IDL> plot\_map, nmap, /over, \$ IDL> levels=[1e3, 2.5e3, 5e3, 1e4, 2e4]

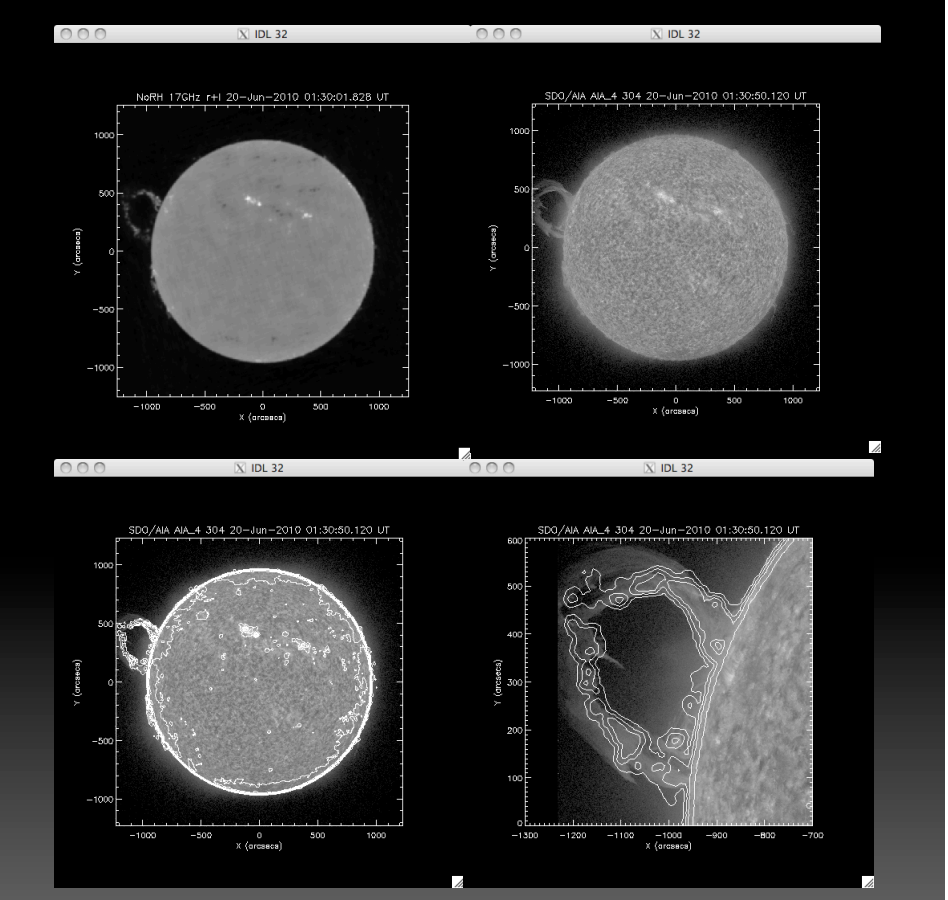

#### ■ 講習会用データのありか2

- /scr/s07/CDAW10\_Lec/data\_movie/XRT/
	- このしたに、H0000, H0100, H0200のディレ クトリーはあり、総数234枚のXRTで撮像され た画像が入っている。
- ファイル名の一括取得

IDL> dirs = ʻ/scr/s07/CDAW10\_Lec/data\_movie/XRT/' IDL> files = findfile(dirs+'H0???/XRT\*.fits') IDL> help, files

 $FILES$  STRING = Array $[234]$ 

 とにかく全部読み込んでみる。 IDL> read\_xrt, files, xind, xdat, /force

 パラパラ漫画的なムービーで見てみる。 IDL> wdef,512 IDL> stepper, xdat, info=\$ IDL> xind.date\_obs+' ʻ+\$ IDL> string(xind.naxis1, format=ʻ(I04)')+' ʻ+\$ IDL> xind.ec\_fw2\_

→うまく繋がらないムービー。 理由1:長時間露出と短時間露出が混ざっている。 理由2:大きさが異なる画像と可視光画像が混ざっている。

■ データの選択 IDL> read xrt, files, index, /nodata (画像を読み込まず、ヘッダー情報だけ読み込む) IDL> ss = where ((index.naxis1 eq 384) and \$ (画像のX方向の大きさが384 pixelのモノだけを選べ) IDL> (index.exptime lt 4.) and \$ (露出時間が4秒以下のモノを選べ) IDL> (index.ec\_fw2 eq 2)) (X線フィルター"Ti/poly"を使って撮像したものだけ選べ)

IDL> read\_xrt, files[ss], xind, xdat (上記で選択されたファイル[ss番目のファイル]だけを読み込め)  $IDL> help, xdat$ <br> $XDAT$  INT = Array[384, 384, 113]

[校正したい場合は、IDL> xrt\_prep, files, ss, xind, xdat 時間がかかります。]

 パラパラ漫画的なムービーで見てみる。 IDL> wdef, 384 IDL> stepper, xdat^0.2, info=\$ IDL> xind.date\_obs+' ʻ+\$ IDL> string(xind.naxis1, format=ʻ(I04)')+' ʻ+\$ IDL> xind.ec\_fw2\_

ましなムービーになっている。 (自動露出時間調整機構と 衛星の揺れで見づらいムービーにはなっている。)

#### 時間変動のグラフの作成

 ある点の強度変化を知りたいとき。 IDL> utplot, xind.date\_obs, xdat[128, 128,\*] (NoRHの場合、IDL> utplot, index, data[x, y,\*])

IDL> outplot, xind.date\_obs, xdat[128, 128,  $*$ ], psym=1 IDL> outplot, xind.date\_obs, xdat[128, 100,\*], linestyle=2

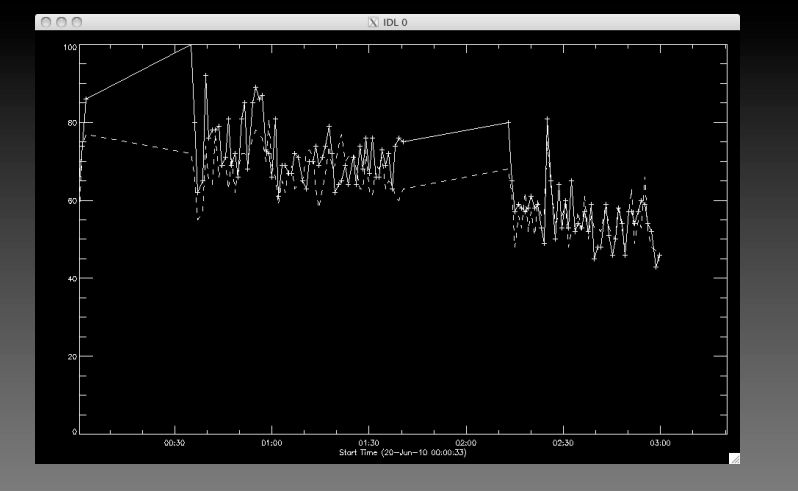

#### MPEGムービーの作り方

最も簡単な方法

#### IDL> index2map, xind, xdat, xmap IDL> movie\_map, xmap

#### 明日、別方法を教えます。

作ったデータのセーブ

■ 処理したデータ (変数)のセーブ

IDL> save, nmap, amap, filename=ʻtest.dat'

データの復元

IDL> restore, filename=ʻtest.dat'

#### 今日の講習はこれで終わり。

■ IDLを終了させてください。 IDL> exit

ホームディレクトリーに

idlsave.pro

というファイルが出来ているはず。 これは、今まで打ったコマンドが記録されている。 また、このファイルの最後に

end

という行を加えてIDL内で以下のコマンドを打つと、いままでのコマンドを自動実行してくれ る。

IDL> .r idlsave.pro

#### 実習1の課題

- 1. 様々な紫外線の画像(AIA/SDO)にNoRH の等高線を書き、その画像をgifファイル にする。
	- AIA/SDOは、304Å以外に、94Å, 131Å,171Å, 193Å, 211Å, 335Å, 1700Åがある。
	- プロミネンスのズームアップの画像も作る事。